# **MEGAPOWER**

User's Manual MODEL MVP736 DIGITAL PRESENTER

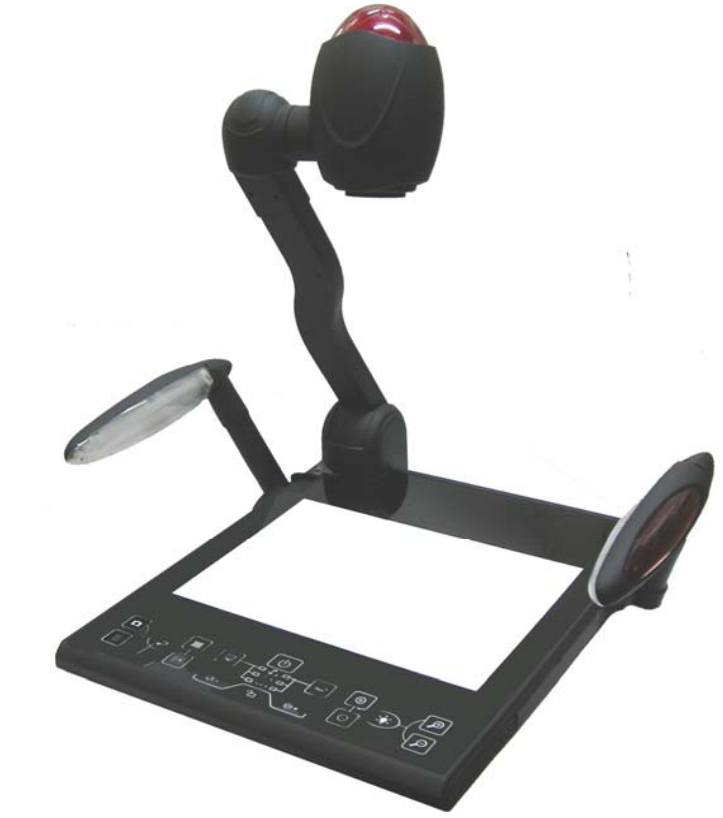

# DIGITAL PRESENTER

# TABLE OF CONTENTS

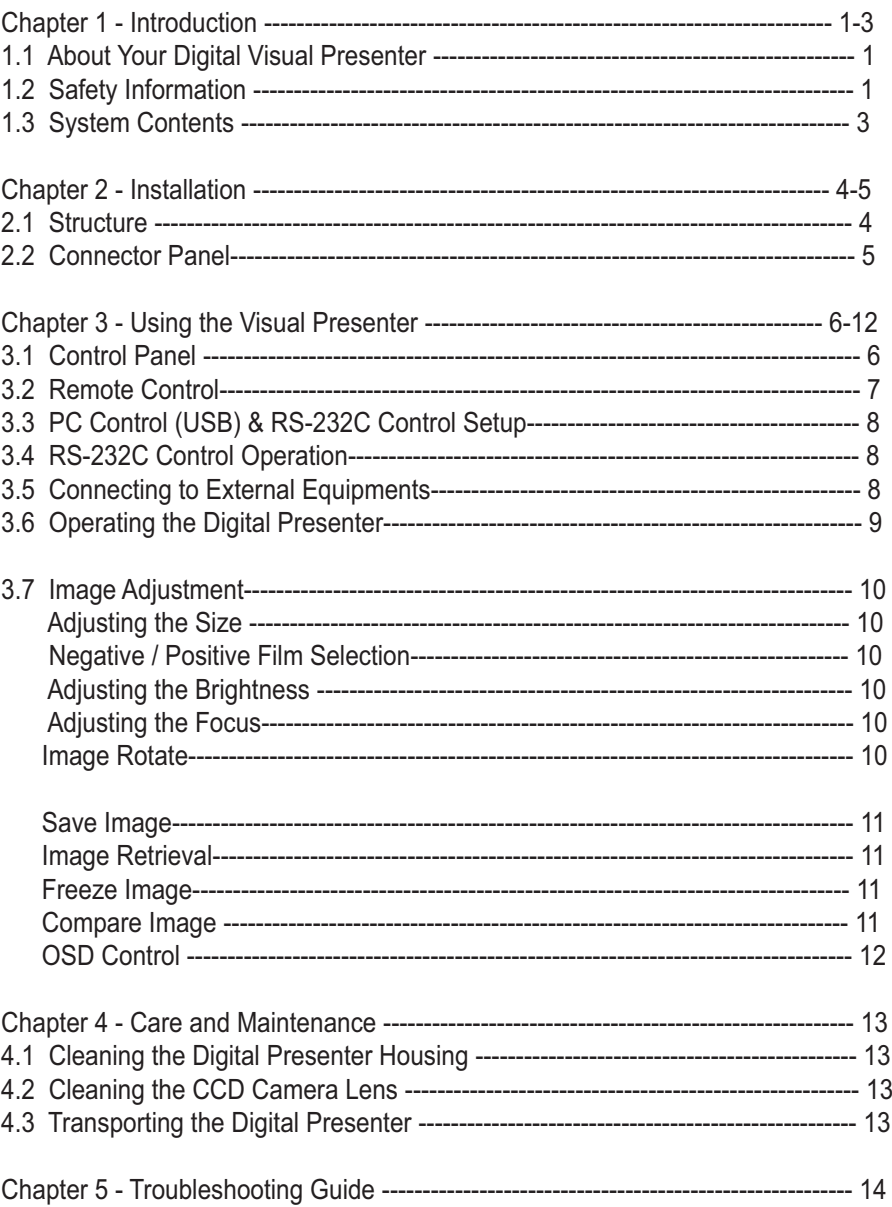

# **Chapter 1** Introduction

### 1.1 About Your Digital Presenter

The MVP-736 Digital Presenter is a convenient, versatile, state-of-the-art presentation system. It is an effective and valuable tool for presenting printed material, slides or 3-D objects on a digital display such as plasma monitor or LCD monitor TV etc. or through a multimedia projector onto a large screen. The digital output from the presenter delivers crystal sharp, color rich and extremely stable image. The enlarged display allows large groups to simultaneously view the object clearly and lively, and is particularly well suited for business meetings, conferences and group instruction.

The following lists some of the specific features of the MVP-736 Digital Presenter:-

- The 12 times optical motorized zoom together with automatic focusing keeps the displayed object always clearly in focus.
- High sensitivity and low illumination.
- Dual Upper lighting units for even and bright illumination.
- Perfect Positive/Negative function gives very good color reproduction for negatives.
- Image Storage Function (Image Freeze) allows for display of image while changing the displayed object. This is an indispensable feature for professional presentations.
- Stores 16 picture images.
- 90 degrees image rotation plus scrolling.
- USB for image downloading.
- The Digital Presenter has a RS-232C connector and driver for PC remote control under Microsoft Windows environment.

### 1.2 Safety Information

Please read these instructions before using your Digital Presenter. Failure to comply with these instructions could result in electric shock, fire, personal injury or damage to your Digital Presenter.

#### Power Source

Check the power specification plate on the back of the Digital Presenter. Ensure that your line voltage matches with the rating of the Digital Presenter. The Digital Presenter accepts AC power 100-240V, 50-60 Hz, three-wired type grounded sources. Operate the Digital Presenter only from a three-wired grounding type power source.

# **Chapter 5 Troubleshooting Guide**

If you are having a problem operating the Digital Presenter, firstr make sure you have set it up according to the instruction in Chapter 3. You should also check the adjustments and the INPUT connections. Verify that all power is switched on. Before calling for service, check the troubleshooting suggestions in this chapter.

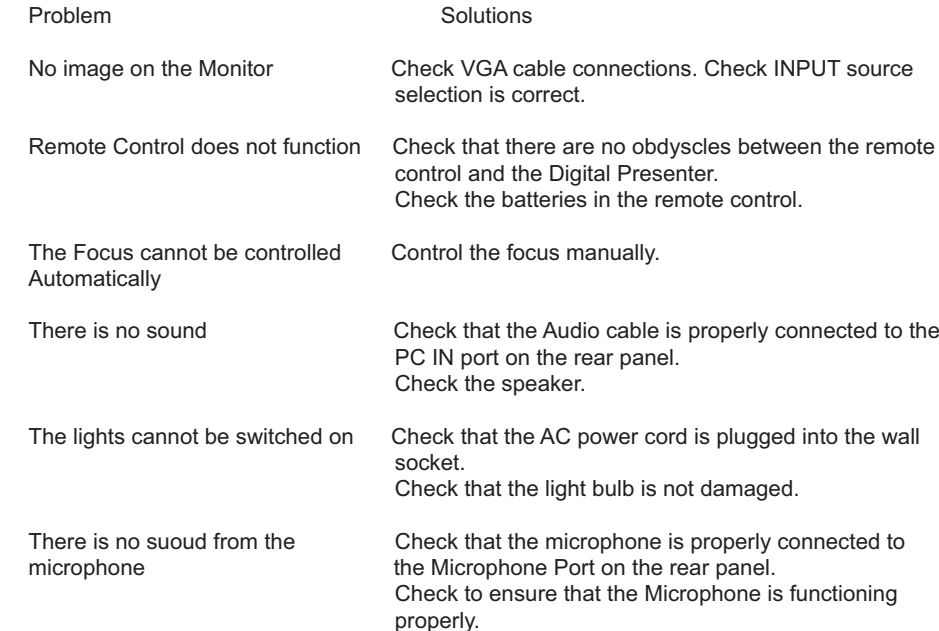

# **Chapter 4 Care and Maintenance**

The information in this chapter describes how to care for and prevent accidental damage to your Digital Presenter . You should treat your Digital Presenter with the same care you would give to any other valuable equipment.

# **4.1 Cleaning the Digital Presenter Housing**

**DO NOT** try to service the Digital Presenter. Except for the lamps, the interior of the Digital Presenter contains no user-serviceable parts. Refer all Digital Presenter servicing to your dealer. Failure to do so can result in serious personnel injury or damage to the Digital Presenter.

**DO NOT** clean the housing with organic solvents, such as those containing acetone. Wipe the exterior of the housing wiht a soft, damp cloth. Protect the Digital Presenter from rain, snow or extreme temperature.

### **4.2 Cleaning the Camera Lens**

To clean the camera lens:

- 1. Remove the lens cover and set it aside.
- 2. Apply a non-abrasive glass cleaner to a soft, dry cleaning cloth. Be careful not to use exessive amount of liquid glass cleaner. Also, do not use abrasive cleaners, solvents, or other harsh chemicals that might scratch the lens.
- 3. Lightly wipe the cleaning cloth over the lens from center to the edge in circular motion.
- 4. Replace the lens cover.

# **4.3 Transporting the Digital Presenter**

The Digital Presenter is a highly sophisticated piece of electronic equipment that is sensitive to impact, excessive heat, cold and humidity. When transporting the Digital Presenter, use a protective carrying bag or use the original packing carton to minimize shock and impact.

Store and transport the Digital Presenter at temperature between 0 and 140 degrees Fahrenheit (-17 to 60 degrees Centigrade). Avoid storage in automobiles during seasonal temperature extremes. Automobile interior temperatures can exceed 160 degree Fahrenheit (70 degrees Centigrade) in summer. If the Digital Presenter has been exposed to extremely hot, cold or humid conditions, allow it to stand at room temperature for 30 minutes befroe use.

#### Power Adaptor

Use only the power adaptor supplied with the Digital Presenter. Do not use the power adaptor if it has become damaged or frayed. For a replacement power adaptor, contact your authorized dealer.

Do not allow anything to rest on the power adaptor. Do not place this projector where the cord may be abused by persons walking on it.

#### **Grounding**

This Digital Presenter is grounded through the conductor of the power cord. To avoid electric shock, plug the power cord into a properly wired receptacle. Do not defeat the safety purpose of the grounding type plug.

#### **Overloading**

Do not overload wall outlets and extension cords as this can result in the risk of fire or electric shock.

#### Cabinet Slots

Never insert objects of any kind into the Digital Presenter through cabinet slots as they may touch dangerous voltage points or short out parts that could result in a risk of fire or electric shock.

#### Liquid Spills

Do not set drinks or other liquids on top of the Digital Presenter. Do not place the Digital Presenter near water, for example, near a bathtub, washbowl, kitchen, sink, or laundry tub, in a wet basement, or near a swimming pool. Spilled liquids can flow inside the Digital Presenter and cause damage.

#### Repair

Do not disassemble the Digital Presenter. Take it to an authorized technical staff when service or repair work is required. Opening or removing the cover may expose you to dangerous voltages or other risks. Incorrect re-assembly can cause electric shock when the appliance is subsequently used.

#### Technical Service

Unplug this Digital Presenter from the wall outlet and refer servicing to authorized technical staff under the following conditions:

- 1. When the power adaptor or plug is damaged or frayed.
- 2. If liquid has been spilled into the Digital Presenter.
- 3. If the Digital Presenter has been exposed to rain or water.
- 4. If the Digital Presenter does not operate normally by following the operating instructions. Adjust only those controls, which are covered by the operating instructions. Improper adjustment of other controls may result in damage and will often require extensive work by the authorized technical staff to restore the Digital Presenter to normal operation.
- 5. If the Digital Presenter has been dropped or the cabinet has been damaged.
- 6. If the Digital Presenter exhibits a distinct change in performance.

# **1.3 System Contents**

Handle your Digital Processor carefully as you remove it from the shipping box.

#### **Accessories**

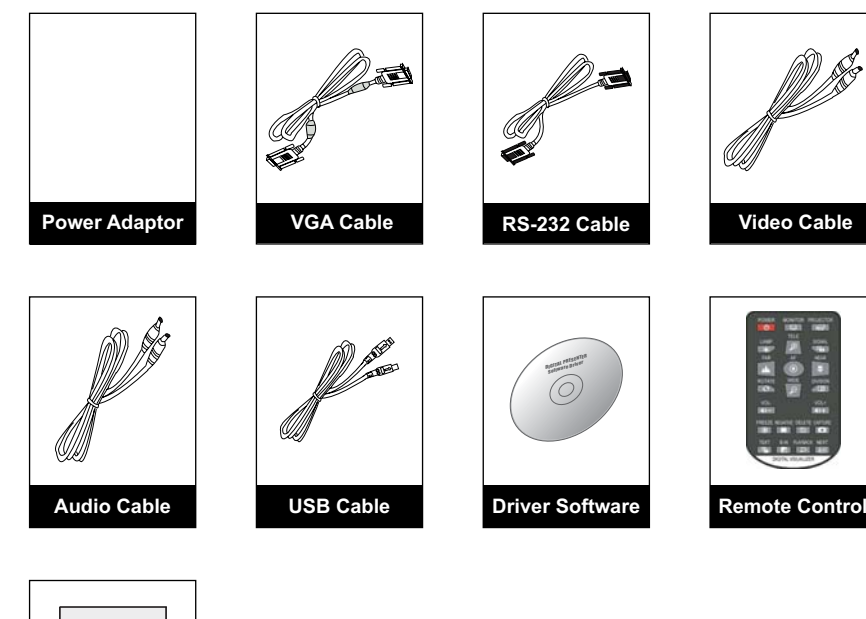

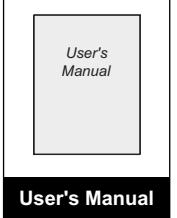

If any included accessories are missing, please contact your dealer immediately.

### **OSD Control**

#### OSD menu: PICTURE, RGB, RESOLUTION & SYSTEM

Continuously press the "AF" button on remote control for over 3 seconds to enter OSD Menu then use "TELE", "WIDE", "FAR" & "NEAR" buttons to select or adiust the menu.

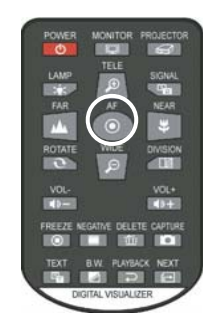

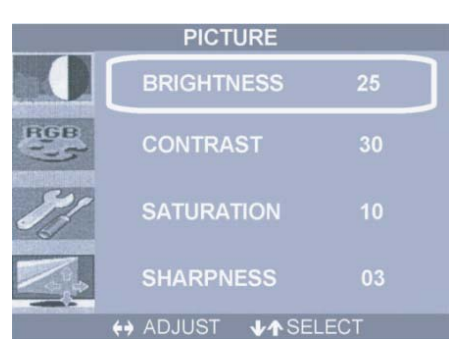

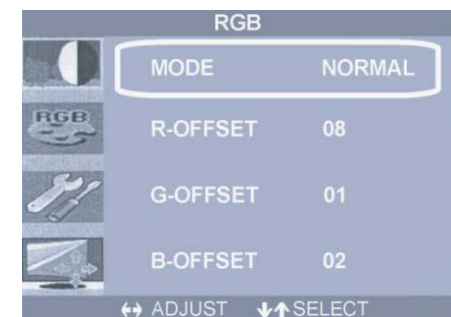

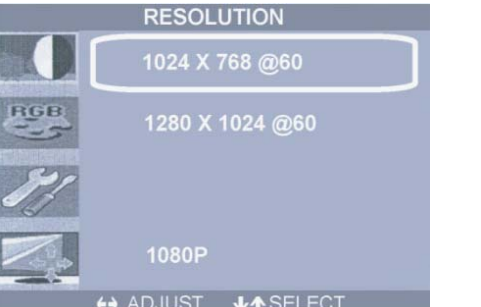

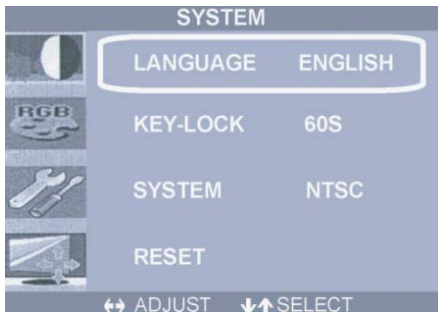

#### **Save Image**

You can store up to 8 images in the digital presenter. When required these 8 images can be retrieved one by one on screen.

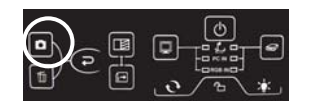

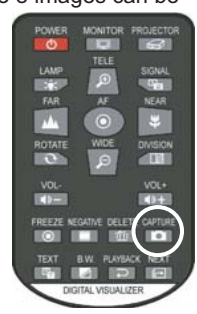

Press "CAPTURE" button to store the current image into the memory of the digital presenter. Each time the "CAPTURE" button is pressed, another image is stored. When all the 8 images are stored, the next saved image will overwrite the first image.

Note: due to the data size of the stored image, it may take up to 1-2 second to save one image.

#### **Image Retrieval**

Press "PLAYBACK" button to display the stored image. or Press "NEXT" button to display the next image

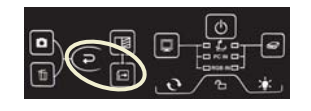

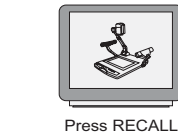

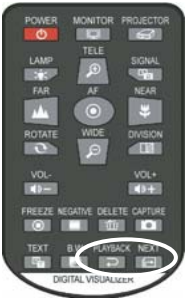

#### **Freeze Image**

Press the "FREEZE" button to freeze the current image display. Press the "FREEZE" button again to exit this mode.

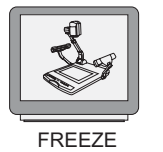

#### **Compare Image**

Press "DIVISION" button to compare live image (left side) with saved image (right side). Press "DIVISION" button again to exit this mode.

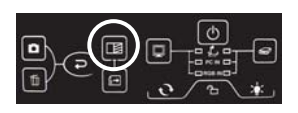

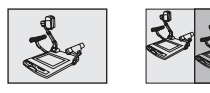

Original Image Right size saved image

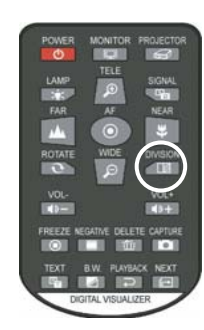

# **Chapter 2 Installation**

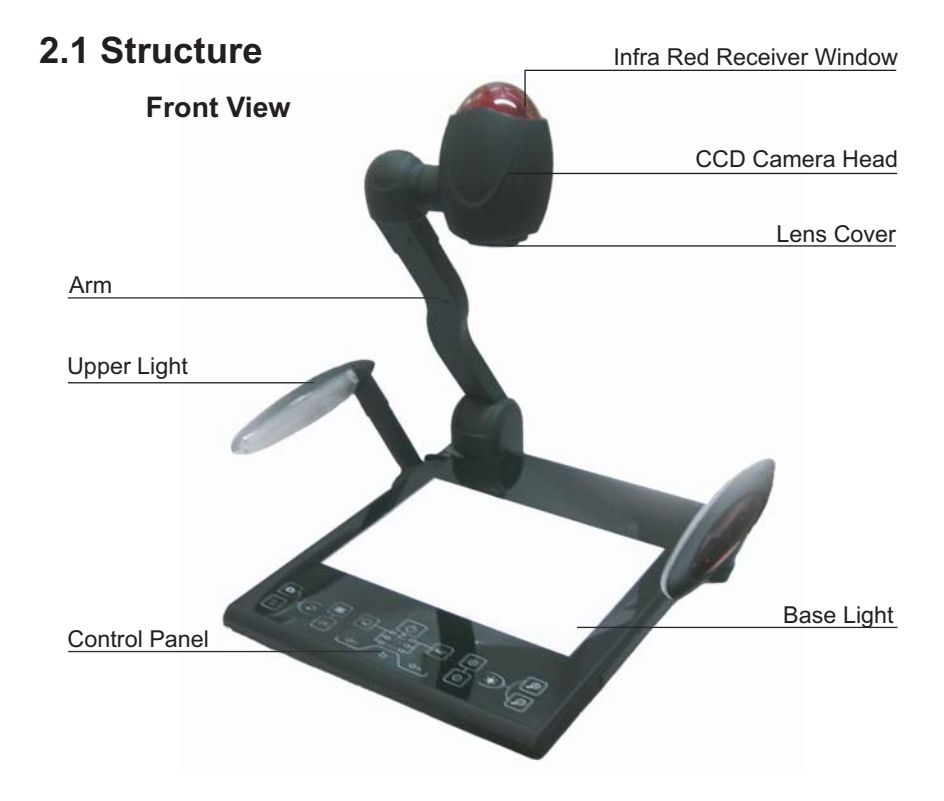

1. Pull the arm up to the preset position.

#### 2. Lift up the two Upper Lamps.

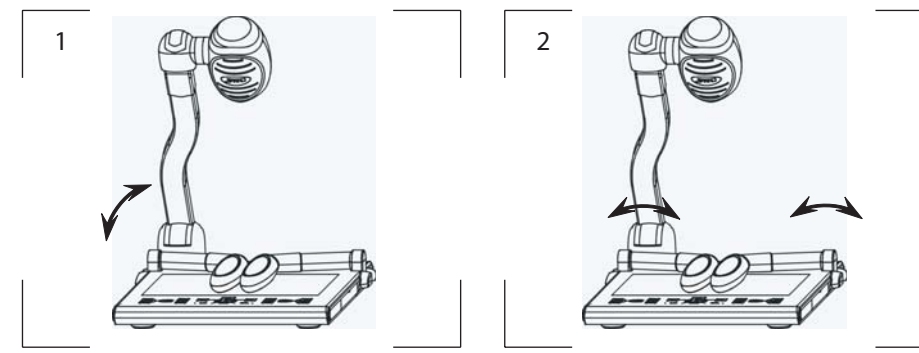

- 3. Adjust by rotating the two Upper Lamps to a suitable position.
- 4. Slide the arm upward to the preset position.

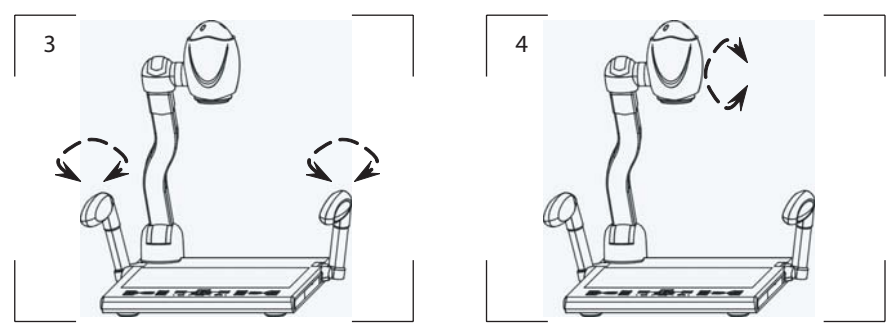

- 5. Rotate the CCD camera head and adjust its angle to a suitable position.
- 6. Remove the Lens Cover and attach other accessories if required.

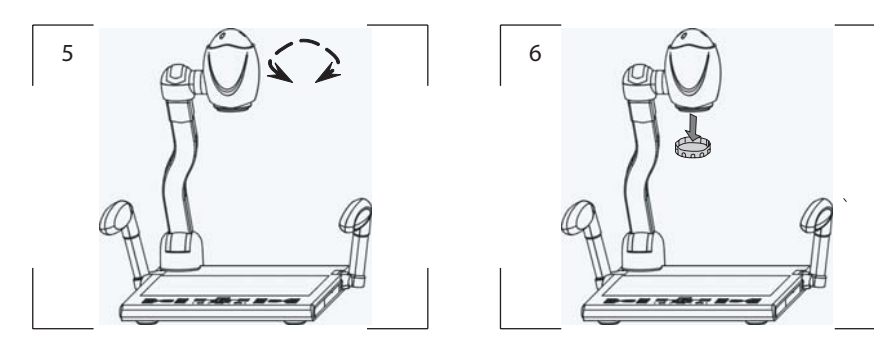

# **2.2 Connector Panel**

This illustration shows the connector panel on your Digital Presenter. Refer to this figure when connecting the Digital Presenter.

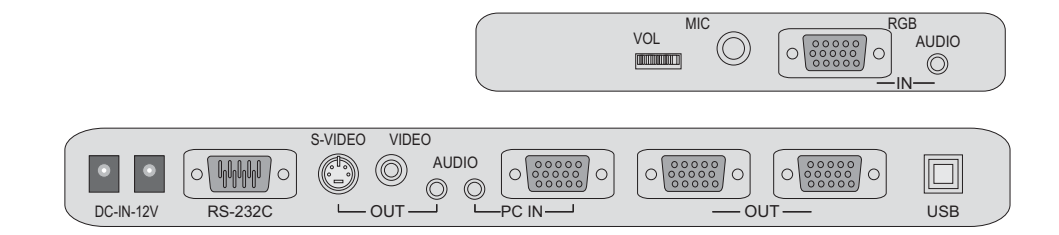

# **3.7 Image Adjustment**

### **Adjusting the Size**

Press the "WIDE" or "TELE" button to change the size of the displayed object.

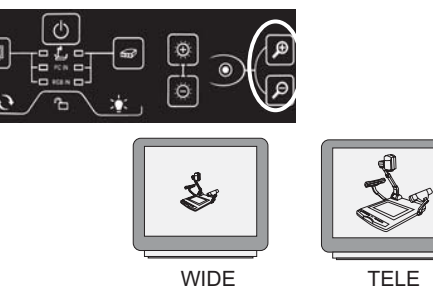

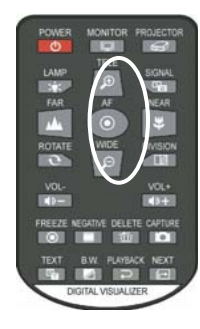

#### **Negative/Positive Film Selection**

If you are viewing negative film, press "NEGATIVE" button to get the right color. Press this button once more to return to the normal state.

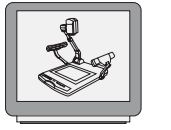

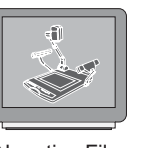

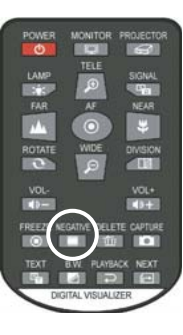

#### Positive Film Negative Film

#### **Adjusting the Brightness**

Press "BRIT+/-" to change the brightness of the image.

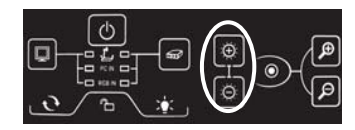

#### **Adjusting the Focus**

Press "FOCUS" to automatically adjust the focus. Press "FAR" or "NEAR" to adjust the focus.

#### **Image Rotate**

Press "ROTATE" button to rotate the image 90 degrees.

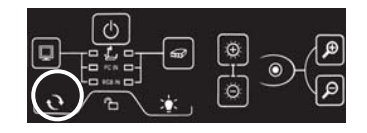

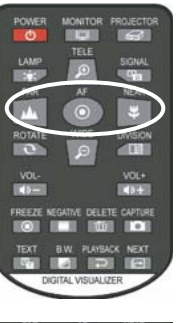

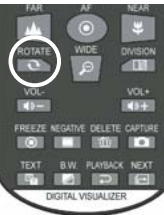

#### Connecting to External VGA Input

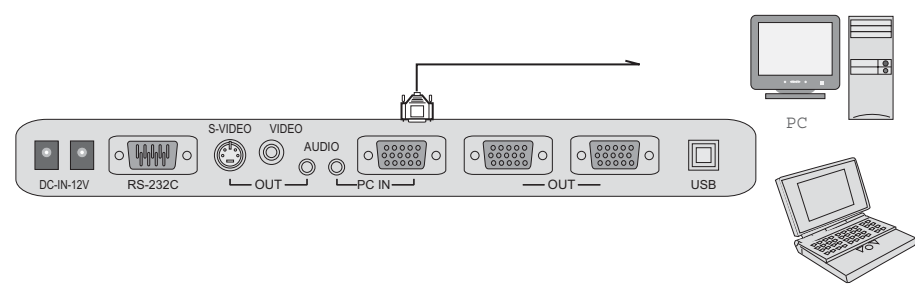

Notebook

Connect one end of the VGA cable to the PC (or notebook) VGA out put port and the other end to the VGA IN on the Digital Presenter. The VGA signal from the PC or notebook can then be selected through the Digital Presenter.

### **3.6 Operating the Digital Presenter**

- 1. Setup the digital presenter on a flat surface and connect it to a proper AC power source.
- 2. Connect the required external equipment to the digital presenter.
- 3. Press the Power ON/Off button on the front panel. Switch on the external equipment such as notebook or multimedia projector.
- 4. Check to ensure that the cables are properly connected. Press "MONITOR" or "PROJECTOR" button to select the desired source to be displayed. The default selection is Body or Internal source.
- 5. Place the object or document to be displayed on the base platform. Adjust the camera head so it is directed towards the object.
- 6. If necessary, remove the close up lens. This depends on the distance of the object from the camera. If the object is placed on the base platform, then the close up lens must be used. If the object exceeds this distance, then remove the close up lens from the camera.
- 7. Light Source Selection: select the light source by pressing "LAMP" button to obtain the best image. In a dark environment, please select and turn on the upper lights. When displaying positive or negative film, press "LAMP" button to turn on the base light. < Off---Upper Light---Base Light---Off >
- 8. Focus Adjustment: in most cases, the camera will automatically adjust the focus to get a clear and sharp image. In critical situation when it does not deliver a very sharp image, press "AF" button to activate the automatic focus function again. If this still does not produce the best result, use manual focus by pressing "FAR" or "NEAR" to get a sharp image.
- 9. Freezing of image: press the "FREEZE" button to freeze the current image of the camera. The image can then be studied and viewed clearly. Press "FREEZE" button to cancel the freeze function.
- 10. Selecting External Equipment: selects the external equipment as the source for display through the RGB OUT port of the Digital Presenter. If no image is displayed, please check that the cables are properly connected. Press "SIGNAL" button on the remote control to select the desired source for display.

# **Chapter 3 Using the Digital Prsesnter**

# **3.1 Control Panel**

The following describes the control button on the control panel of the Digital Presenter.

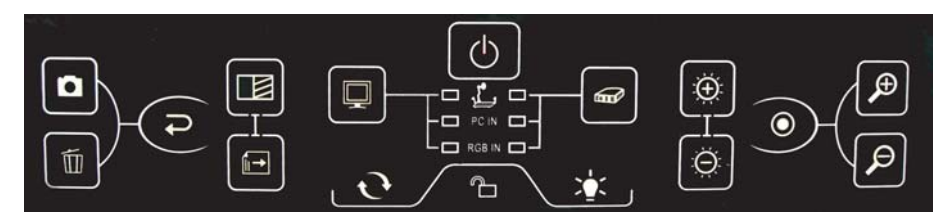

#### **FUNCTION OF BUTTONS**

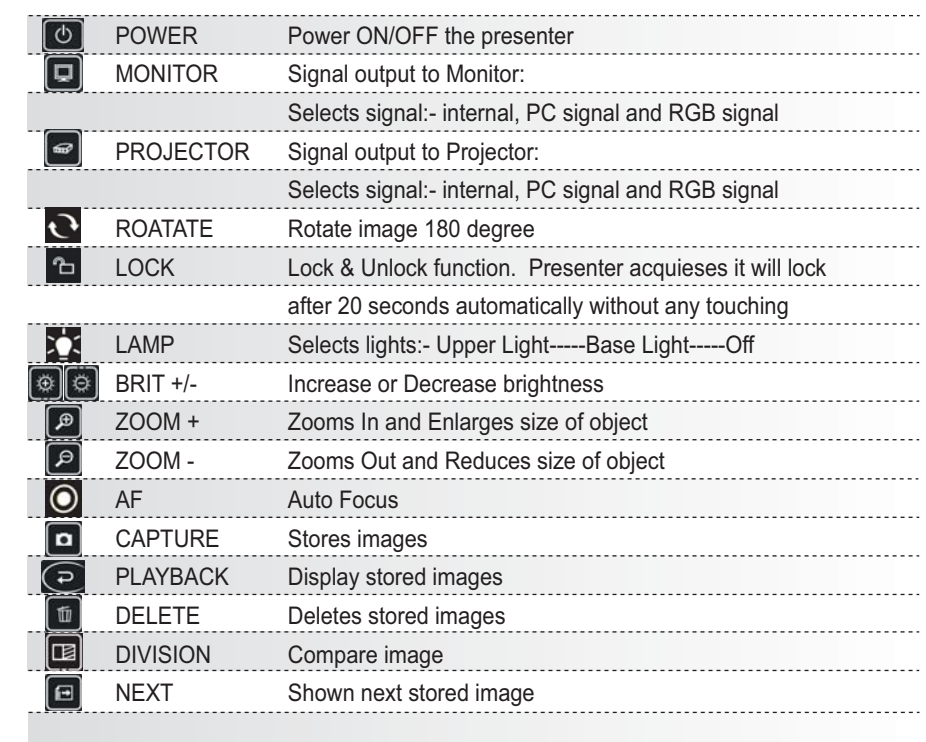

### **3.2 Remote Control**

The following describes the control button on the remote control of the Digital Presenter.

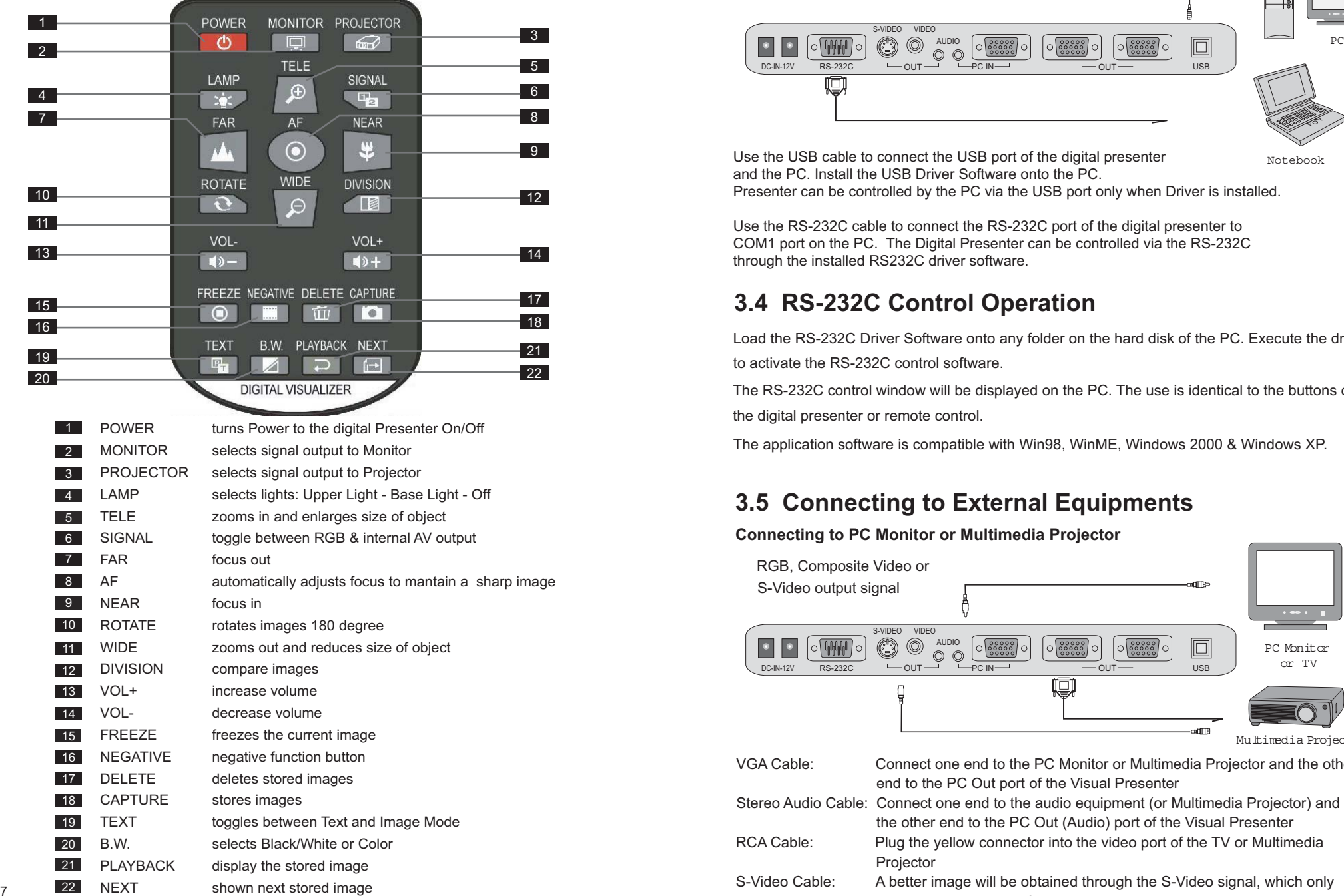

# **3.3 PC Control (USB) & RS-232C Control Setup**

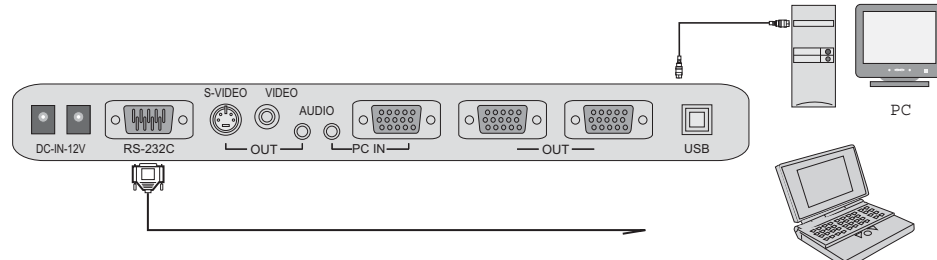

Use the USB cable to connect the USB port of the digital presenter and the PC. Install the USB Driver Software onto the PC. Presenter can be controlled by the PC via the USB port only when Driver is installed.

Use the RS-232C cable to connect the RS-232C port of the digital presenter to COM1 port on the PC. The Digital Presenter can be controlled via the RS-232C through the installed RS232C driver software.

# **3.4 RS-232C Control Operation**

Load the RS-232C Driver Software onto any folder on the hard disk of the PC. Execute the driver to activate the RS-232C control software.

The RS-232C control window will be displayed on the PC. The use is identical to the buttons on the digital presenter or remote control.

The application software is compatible with Win98, WinME, Windows 2000 & Windows XP.

### **3.5 Connecting to External Equipments**

#### **Connecting to PC Monitor or Multimedia Projector**

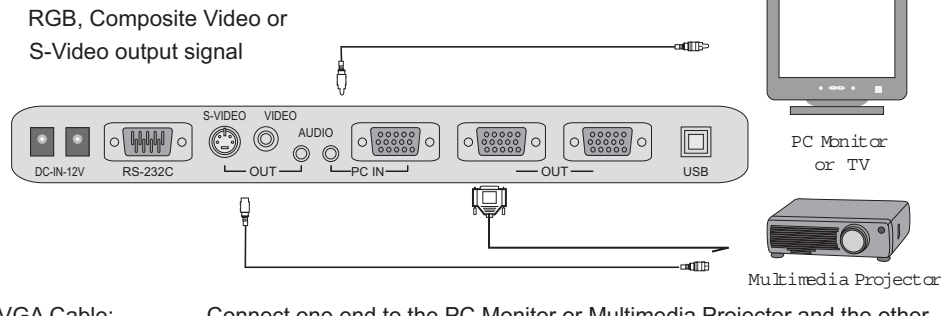

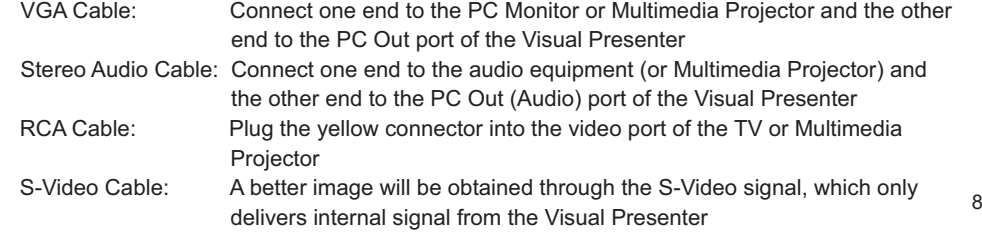